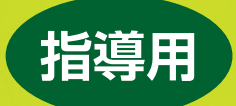

築しく学ぶ

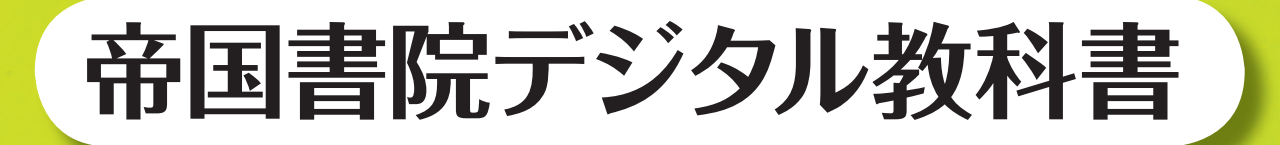

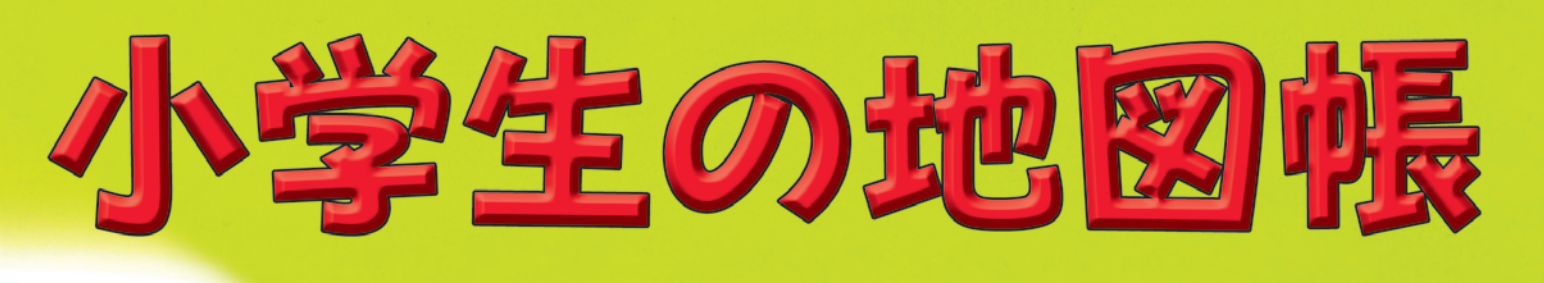

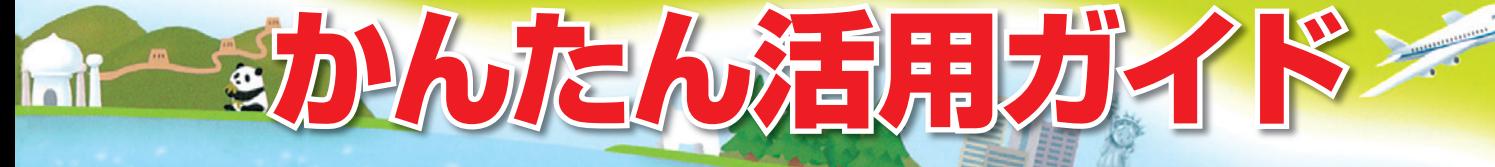

● p.1 ~ 2 おもな機能 ● p.3 ~ 4 活用実践例 4 学年、5 学年① ● p.5 ~ 6 活用実践例 5 学年2、6 学年 ● p.7 HP サポートページ、価格、動作環境のご紹介

帝 国 書 院

 $\bullet$   $\bullet$ 

# **おもな機能**

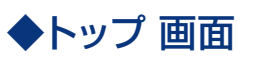

**②** 帝国書院のホームページ や連絡先を表示します。 **③** 各地方の地図へのリンク です。地図帳の各地方の 地図を表示します。 5) くわしいもくじを表示しま す。全てのコンテンツへ のリンクがあります。 **⑥** このソフトの使い方に関 する解説にリンクします。 **⑦** 対象都道府県を拡大表示 します。各地方の地図を 拡大したものと同様です。 4) よく使われる地図へのリ ンクです。クリックすると、 その図を表示します。

**1〜 5**クリックすると、下の画面にリンクします。 **⑧** ソフトの終了ボタンです。

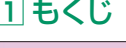

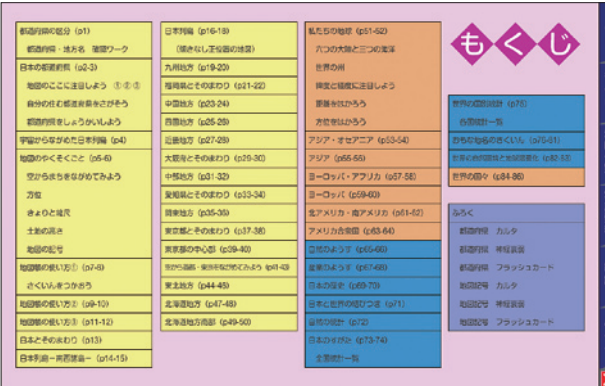

## **3** 写真資料、**4** 統計 **5** ふろく

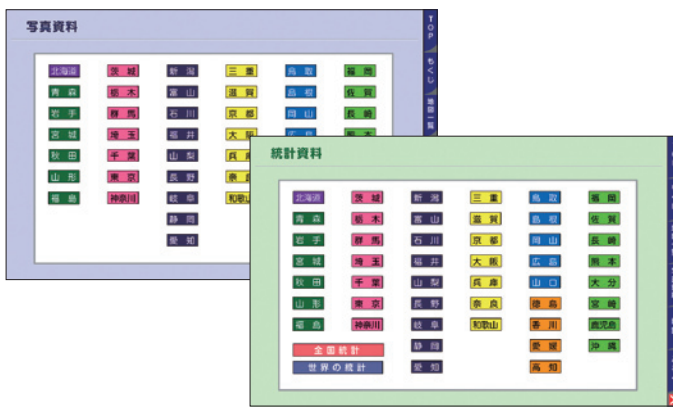

47 都道府県の名称をクリックすると、表示したい都道府県の写真資料 や統計資料にリンクします。

### **2 地図一覧**

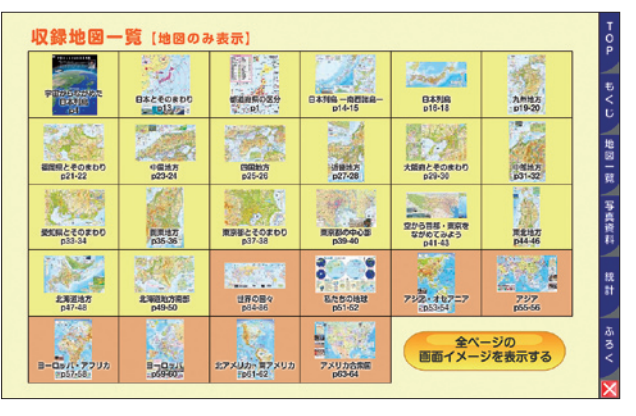

もくじから、表示したいページにリンクできます。 カンファイン サンク 地図画像をクリックすると、そのページにリンクします。

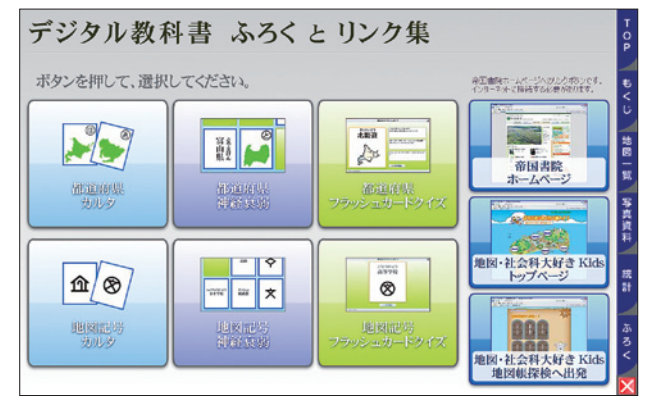

都道府県学習用と地図記号学習用のクイズやカルタを収録してい ます。帝国書院ホームページにもリンク可能です(インターネッ トに接続した環境が必要です)。

# ◆地図 画面

**⑨** 見出しをクリックすると、その項目の統 計一覧表を表示します。統計は多い順や \*ない順に並び替えることができます。

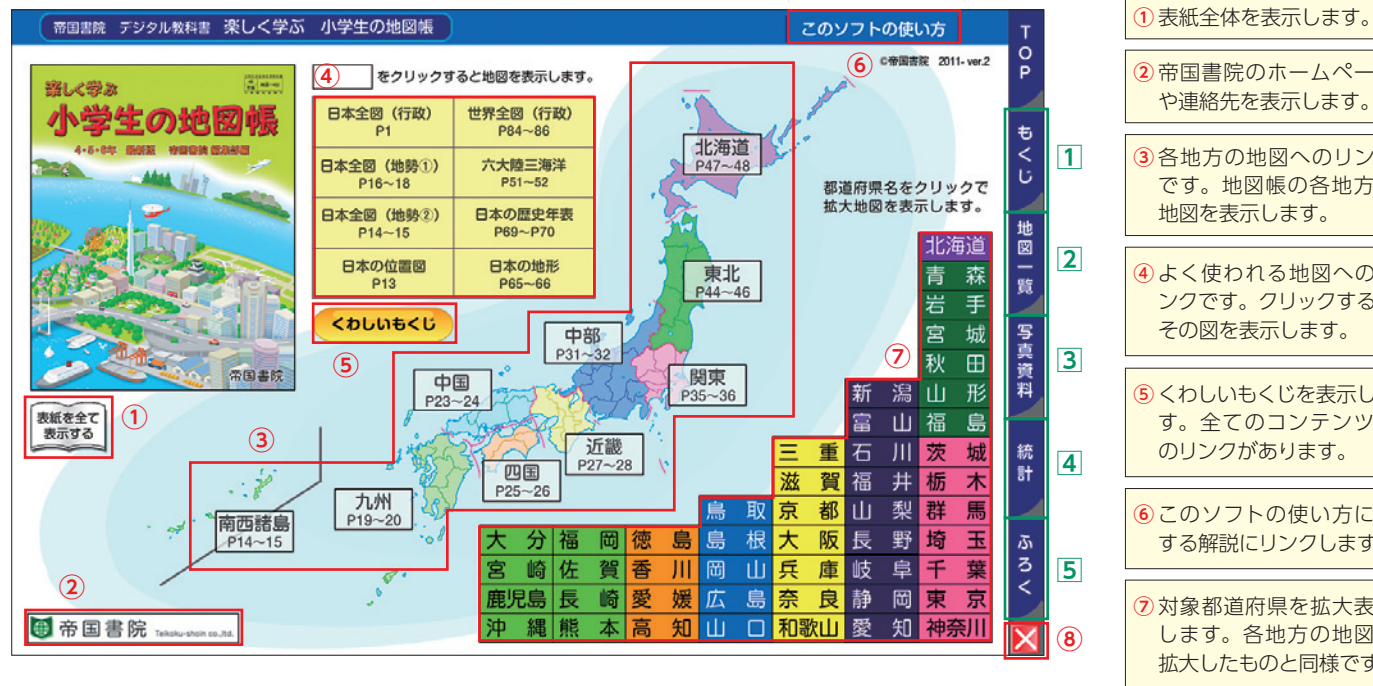

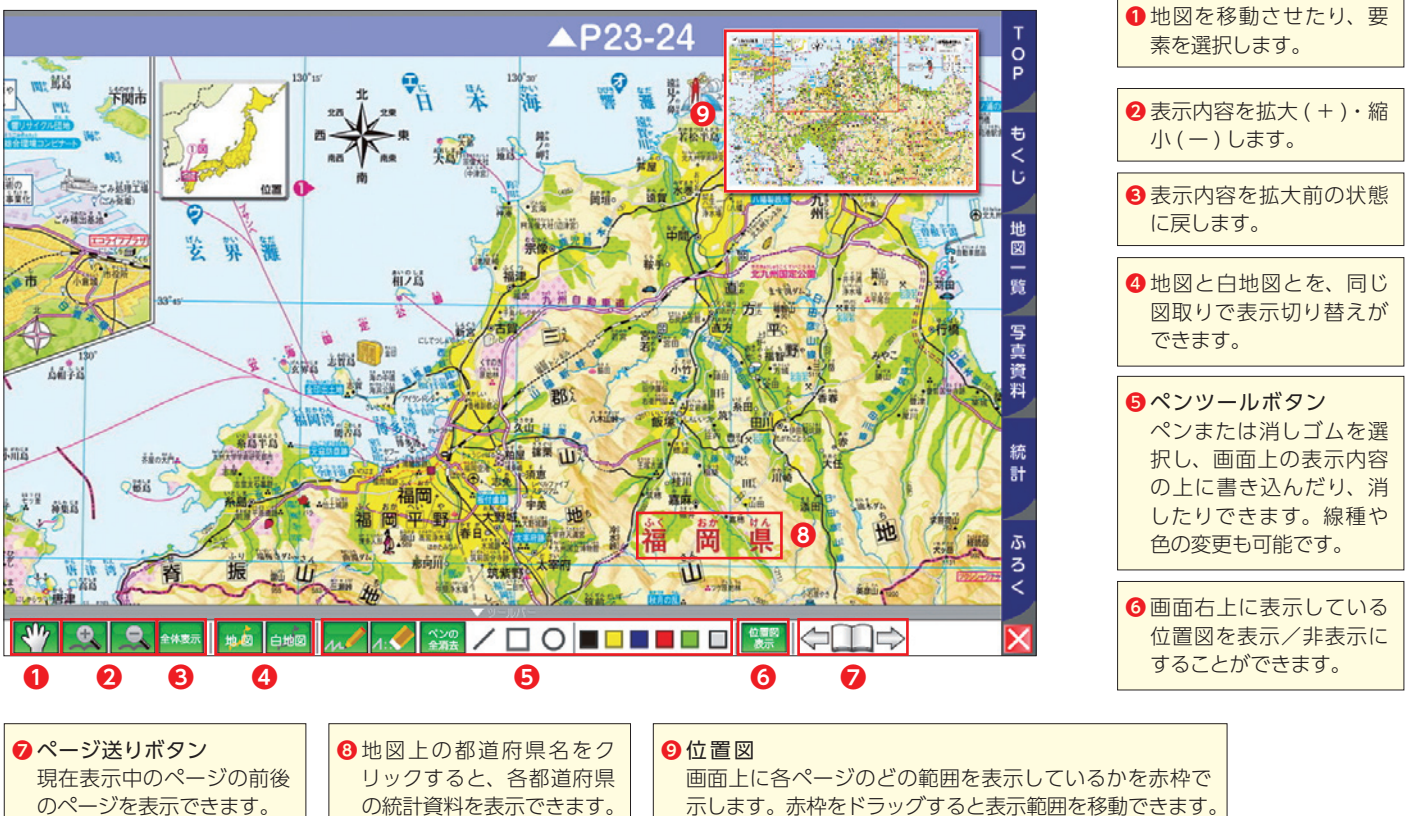

示します。赤枠をドラッグすると表示範囲を移動できます。

# ◆統計資料 画面

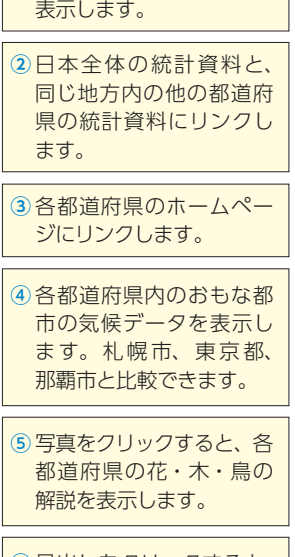

**⑥** 見出しをクリックすると、 写真と解説を表示します。 円グラフを表示可能なも のもあります。

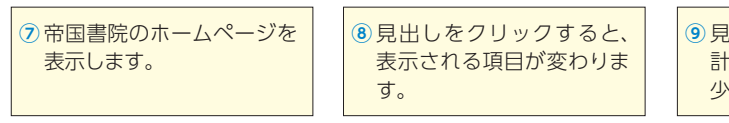

**①** 日本全国の統計一覧表を

**⑩** 画面を閉じて、前の状態 に戻ります。

※③・⑦は、インターネットに接続した環境が必要です。

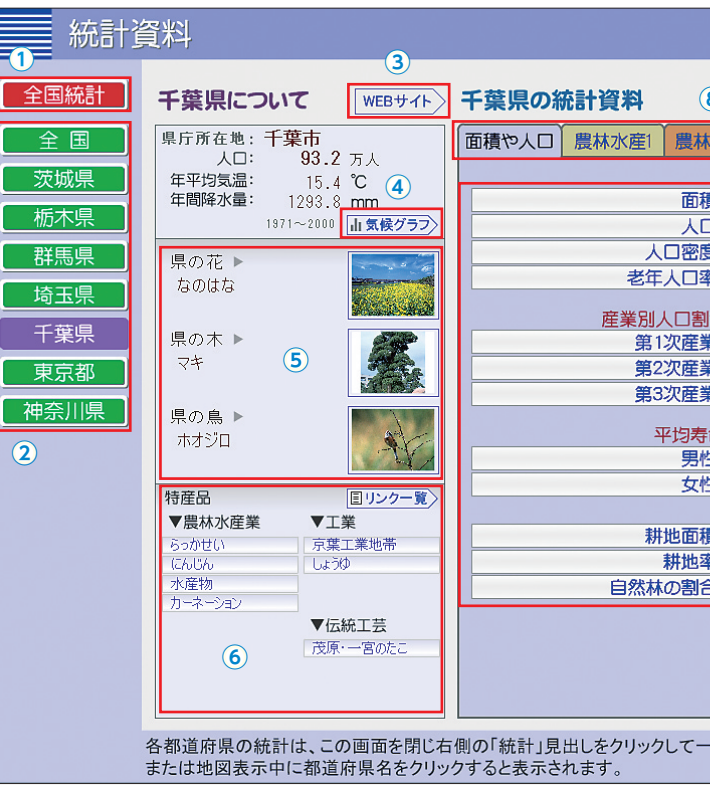

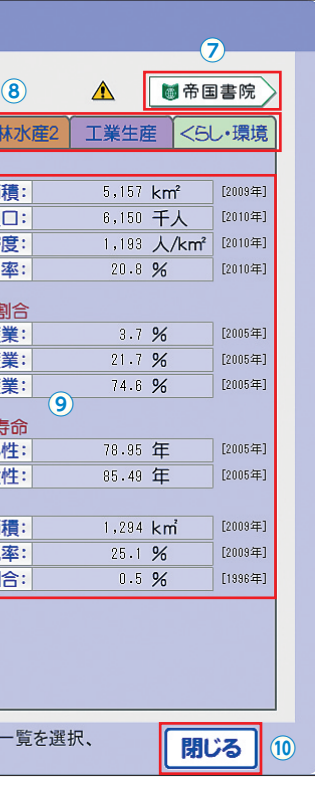

# 4 学年での活用実践例 **メ阪府公立小学校教員**

# **5 学年での活用実践例**① 大阪府公立小学校教員

## **1 わたしたちの県と日本の学習(大阪府の例)**〜さくいんのひき方とクイズの活用〜 【地図帳 p.1〜3、8、27〜30】

### ≪授業展開の例≫

- (1)児童に地図帳 p.1 〜 3 を開かせて、日本の中における大阪府の地理的位置を確認させる。
- (2)デジタル教科書で p.27 〜 28「近畿地方」の地図を表示する(→図A)。
- (3)大阪府のまわりに何県があるか、大阪を流れる川がどこから来るのかを確認させた後、「拡大機能」を活用し、大阪府の境 が切れない範囲で拡大する。
- (4)「ペンツール」を使って、県境を赤で、高速道路を青で、新幹線を黒で、それぞれなぞる。また、空港を緑で囲み、人口 10 万人以上の都市を赤丸で囲む。その後に「白地図機能」を使って、都市と交通網の関係について考察させる(→図B)。
- (5)p.8 の「さくいんをつかおう!」をクリックし、さくいんの引き方に関する動画を表示する(「さくいん機能」)(→図C)。
- (6)動画で例として挙げられた柏原市の場所を、地図帳のさくいんと p.29 〜 30「大阪府とそのまわり」の図から確認させる。 次に児童の1人に、大阪府内で知っている市町村名を1つ挙げさせ、全員で地図帳のさくいんを用いて、その市町村の地 図上の位置を確認させる。いくつかの市町村で同様の作業を行い、さくいんの引き方と、大阪府内の主な市町村の名称と 位置について定着させる。
- (7)次に、デジタル教科書の「ふろく」にある「都道府県フラッシュカードクイズ」を開く。児童に発問しながらクイズを表 示して、47 都道府県の名称と形を身につけさせるようにする。また随時、児童に地図帳 p.1 〜 3 を開かせて、47 都道府 県の位置を確認させる(→図D・E)。

- ある児童は、紙の地図帳だけでは小さくて見つけられなかった、おばあちゃんが住んでいる市も、拡大してみんなに紹介でき て満足な表情をしていた。また、さくいんの引き方を覚えたある児童は、大阪府内の多くの市町村をどんどん見つけていった。
- 都道府県フラッシュカードクイズを使うと、動物のイラストから都道府県の形を、ゲーム感覚で効率的に覚えることができた。 また、都道府県フラッシュカードや大阪府の市町村フラッシュカードクイズを、自分たちで作りたいという声が出てきた。

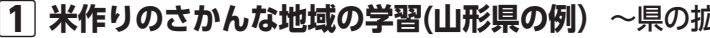

### **児童の反応と使ってみての感想**

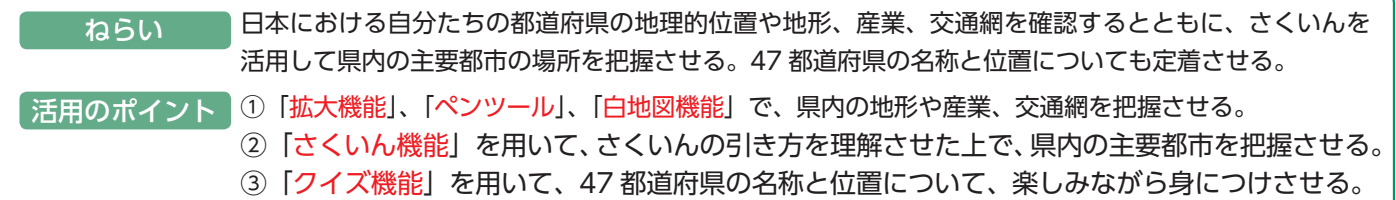

ペンツールを使って、地図上の

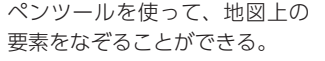

地図と白地図とを切り替えることで、 地図上の分布がわかりやすくなる。

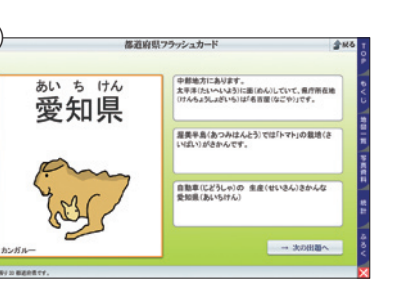

3つのヒントから都道府県名を当てるク イズ。動物のイラストで、児童が興味を 持って学べる。

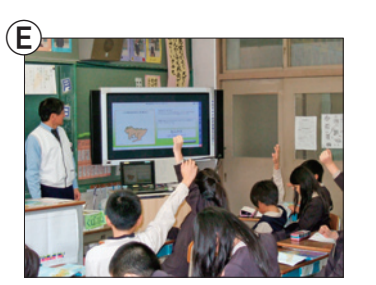

児童に発問している授業のようす

**1 米作りのさかんな地域の学習(山形県の例)**〜県の拡大図と統計資料の活用〜 【地図帳 p.14〜18、44〜46】

### ≪授業展開の例≫

③「白地図機能」を使い、白地図に切り替えて、それぞれの分布を確認させる(→図B)。山形県では、庄内平野を中心に、 米作りがさかんなことを確認させる。また、田は河川に沿って分布していること、都市も河川に沿って発展していることに

- (1)児童に地図帳 p.44 〜 46 を開かせて、東北地方の「田」の分布を確認させる。
- (2)デジタル教科書を活用し、p.44 〜 46「東北地方」の地図を表示する。
- ①「拡大機能」を活用し、山形県の部分を拡大する。
- ②「ペンツール」を使って、山形県内の主な河川を青色でなぞり、田を緑色、主な都市を赤色で囲む(→図A)。
- 気づかせる。
- (3)「統計機能」を使い、山形県の統計資料を表示する。特産品の米をクリックして、「庄内平野の米の生産」の写真と解説を 確認させる (→図C)。
- (4)「米の生産」の円グラフを見せて、日本の生産量上位の県と山形県の順位を確認させる(→図C)。その後、全国統計を示し、 島の地図を見ながら調べさせた上で、日本の北部に位置する県が多いことを児童に確認させる(→図E)。

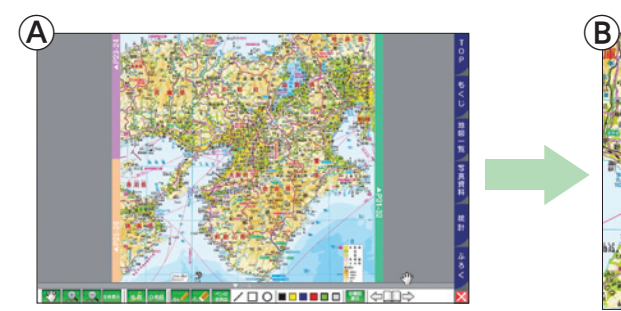

表示したい部分を拡大することで児童の視線 が集中し、児童の理解度をつかみやすくなる。

上位の県の特徴について考察させる(→図D)。米作りがさかんな地域はどのあたりにあるのかを、p.14 〜 18 の日本列

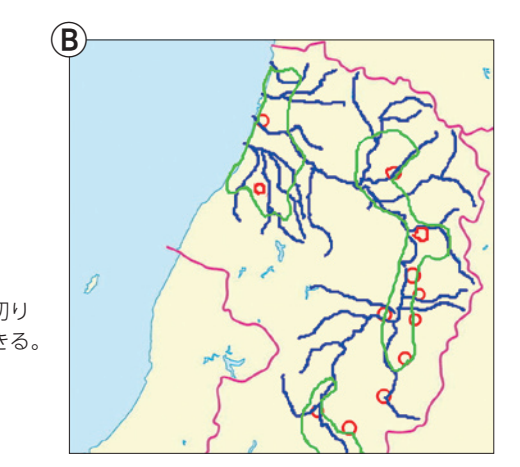

- たので、効果的な学習ができた。
- ができた。

**児童の反応と使ってみての感想**

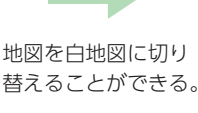

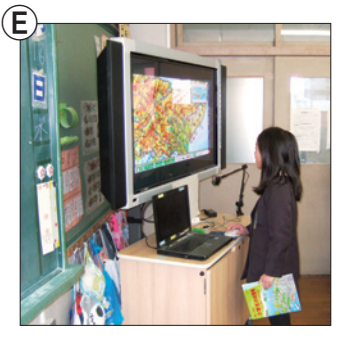

児童が電子黒板の画面上の地図を見て、 確認している授業のようす

● ペンツールと白地図への切り替え機能を使うことで、紙の地図帳だけでは気づきにくいことも、児童に気づかせることができ

● 統計資料が充実しているため、米づくりのさかんな地域やさかんではない地域の両方の特色について、児童に考えさせること

ねらい 米作りがさかんな地域の特色について、地図や統計資料から考察させる。 活用のポイント ①「拡大機能」、「ペンツール」、「白地図機能」を用いて、米作りがさかんな地域の地形的特色を把握さ せる。 ②「統計機能」から、米作りがさかんな地域の位置的特色を把握させる。

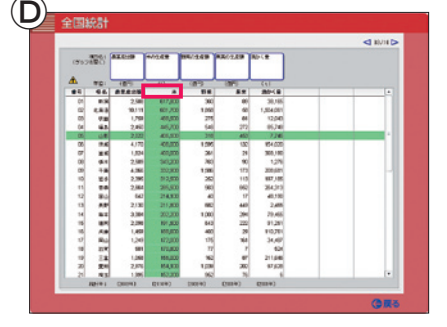

統計資料の項目の見出しをクリックすると、 多い順や少ない順に都道府県を並び替える ことができる。

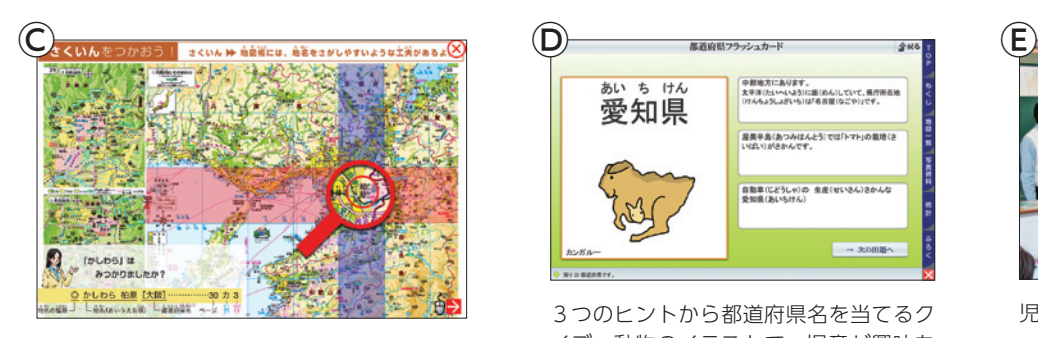

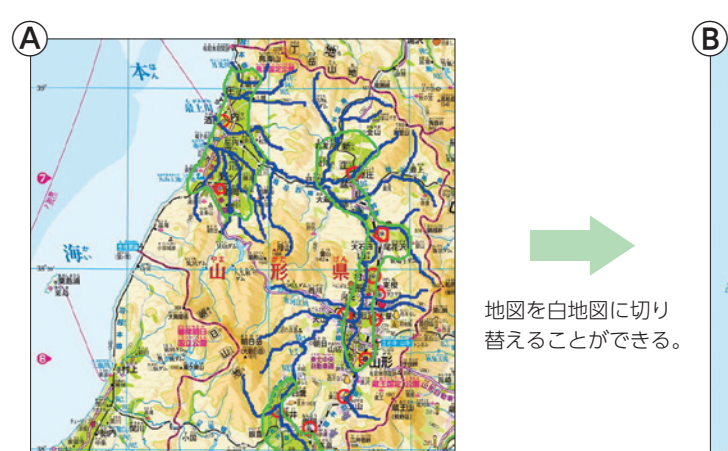

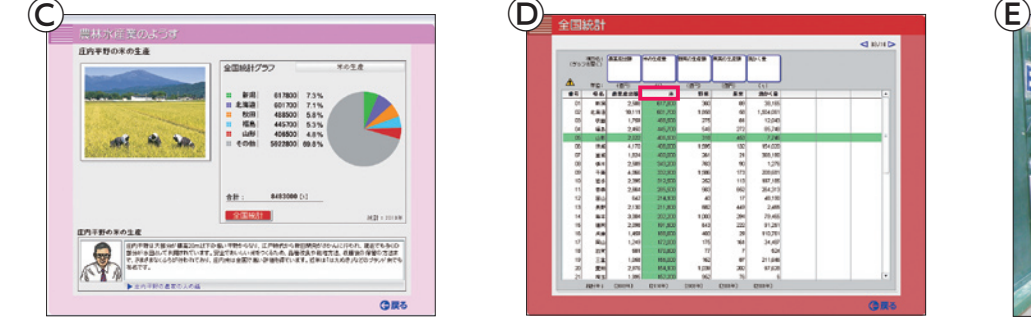

# **5学年での活用実践例② 大阪府公立小学校教員**

# **6学年での活用実践例 大阪府公立小学校教員**

**1 自動車工業の学習(愛知県の例)**〜拡大図・資料図、統計資料の活用〜 【地図帳 p.33〜34、68、71、75】

### ≪授業展開の例≫

- (1)デジタル教科書 p.33 〜 34「愛知県とそのまわり」を表示する。愛知県の湾岸エリアを中心に、「ペンツール」を用いて 地図上にある工業の絵記号に丸をする。その際、自動車の絵記号を赤い丸、自動車部品の絵記号を緑の丸で囲み、「自動車 積み出し基地」を黒の四角で囲む。その後、主要な高速道路を青い線でなぞる(→図A)。
- (2)「白地図機能」を用いて地図を白地図に切り替え、児童に発問し、白地図から気づいたことを述べさせる。自動車の絵記号 の分布や、輸送ルートを確認させる(→図B)。
- (3)p.34「③自動車生産のようす」の資料図を、「拡大機能」を用いて拡大する。「ペンツール」を用いて、部品工場の絵記号 を丸で、組立工場を四角で囲む。組立工場を中心として、部品工場が点在していることを捉えさせる(→図C)。
- (4) 愛知県の「統計資料」を開き、自動車工場の写真や解説を表示(→図D)してから、自動車生産額の全国統計グラフを確 認させる。「統計の並び替え機能」を用いて、自動車生産額の多い順に並び替えた後、どの都道府県で多く生産されている か、また、生産量が多い理由を考察させる(→図E)。
- (5)p.68「③工業の分布」の資料図から、日本国内の自動車工業の分布を確認させる。その後、p.71「③日本のおもな工業製 品の輸出とおもな輸出相手国」の資料図と、p.75「世界の国別統計」の " 日本からの輸出 " の項目を示し、日本の自動車 が世界中に輸出されていることを確認させる(→図F)。

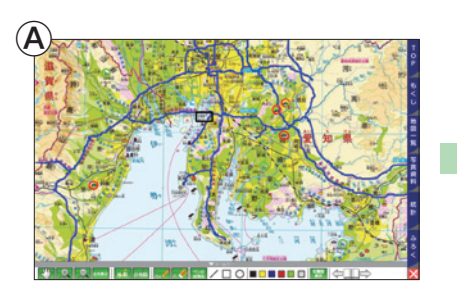

- ペンツールを使って地図上に書き込みをしてから白地図に切り替えると、要素が絞られたことにより、児童は色々と気づくこと ができた。他の都道府県においても児童自身で同様の作業を行えるようになると、学習意欲が向上した。
- 統計の並び替え機能を使うと、自動車の生産額が多い都道府県がわかったことに加えて、自動車を生産している都道府県が限 られていることにも気づかせることができた。また、自動車以外にも様々な項目で、応用が可能と感じた。

- (1)児童に、日本と外国とは距離、貿易、文化、学術、流行など、さまざまな点でつながっていることを、まず確認させる。
- と距離的に近い国や地域を探させる(→図A)。
- (3) p.71「日本と世界の結びつき」を「拡大機能」を用いて拡大し、日本と貿易に関してつながりの深い国々を捉えさせる(→図B·  $C$ )。
- 56「アジア」など)や、p.84~86「世界の国々」から確認させる(→図D)。
- 

● デジタル教科書に収録している様々な資料(地図・資料図・統計資料など)を活用して説明すると、児童に世界の国について イメージを持たせることができた。紙の地図帳には載っていない補足の資料も多く、調べ学習に色々と活用ができたので、児 童が興味を持って調べることができた。

### **児童の反応と使ってみての感想**

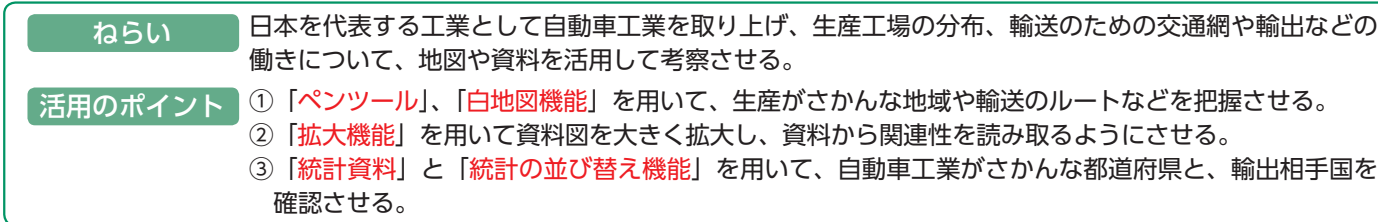

p.71「③日本のおもな工業製品の輸出とおもな輸出 相手国」の図。自動車の絵記号を赤丸で囲むと、世 とができる。児童にゲーム感覚で、順位を考 界中に輸出されているようすがよくわかる

資料図の部分を拡大表示できる。紙の地 図帳では気づきにくかった箇所も、拡大

◎自動車生産のようす –並曲市

するとよくわかる。

## **1 世界の中の日本の学習** 〜世界の地図・統計資料の活用〜 【地図帳 p.53〜64、71、75、84〜86】

### ≪授業展開の例≫

(2)デジタル教科書の p.4 「宇宙からながめた日本列島」を表示して、「ペンツール」を用いて、国名や地域名を四角で囲み、日本

 $(4)$ 児童に、家族の海外への渡航経験、興味のある国、行ってみたい国などを発問した後、p.53 ~ 64 の世界のページ (p.55 ~

(5)児童 1 人 1 人が調べたい国を 1 つ決めて、調べる計画を立てさせる。その際に、世界の「統計資料」を活用させる(→図 E)。

### **児童の反応と使ってみての感想**

ねらい 活用のポイント | ①「ペンツール」、|拡大機能」を用いて、日本と関係の深い国名や位置を地図で確認させる。 日本と経済や文化などの面でつながりの深い国とその位置、人々の生活などについて把握させ、 意欲と関心を持って調べさせる。 ②「統計資料」を用いて、児童が関心のある国を調べさせる。

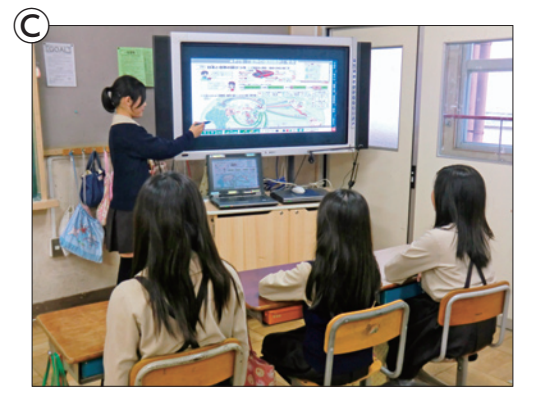

児童が電子黒板を使って、気づいたことを 発表している場面

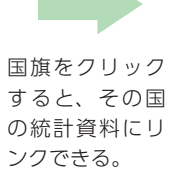

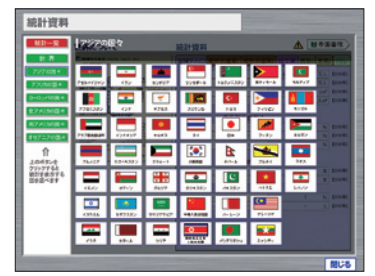

地図と白地図とをボタン一つで切り替え可能。ペンツールで書き消しもできる。白地図に すると、特色がつかみやすくなる。

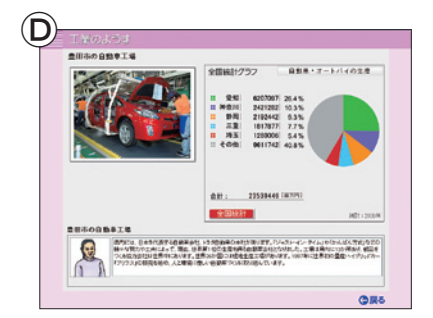

豊田市の自動車工場の写真や、自動車工場の 統計資料の項目の見出しをクリックすると、 解説、生産量の円グラフなどが表示できる。

多い順や少ない順に都道府県を並び替えるこ えさせることもできる。

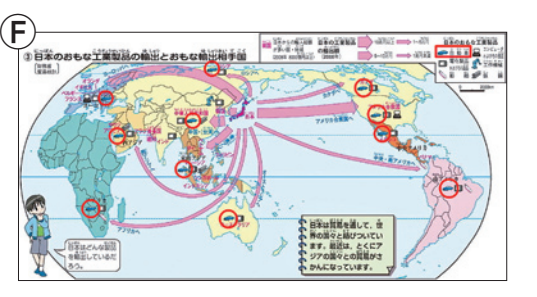

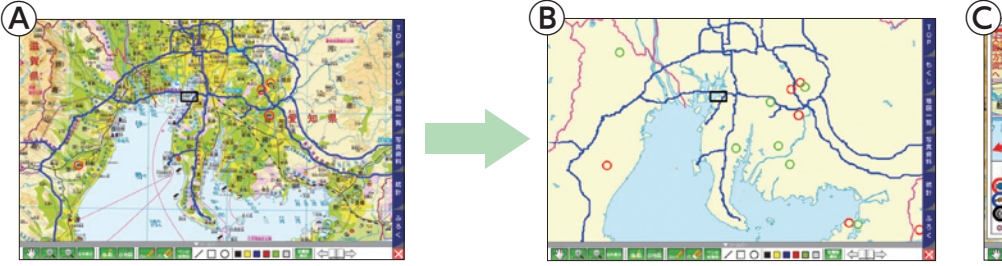

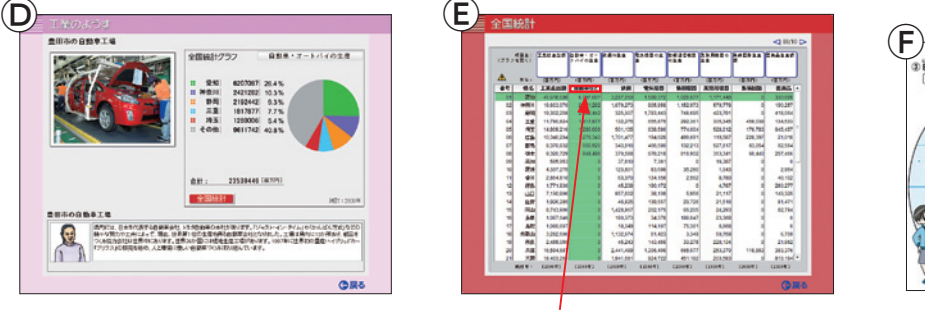

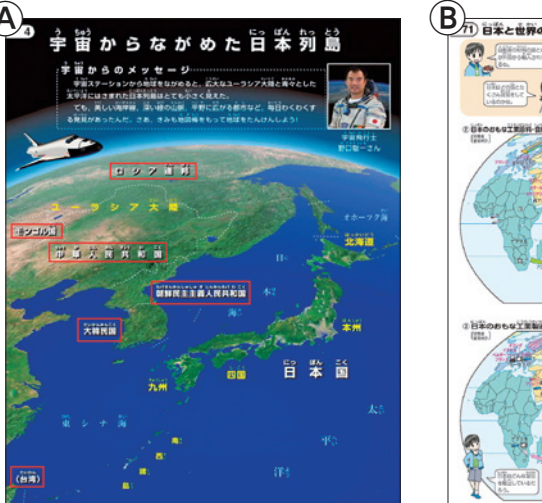

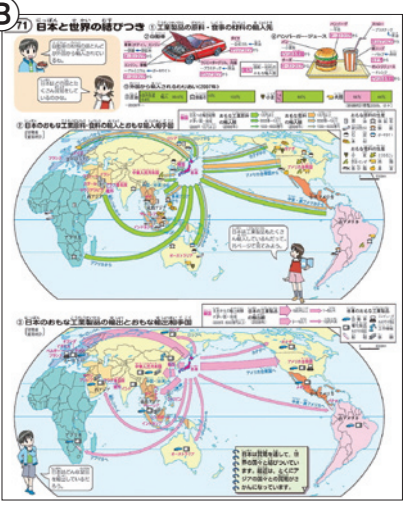

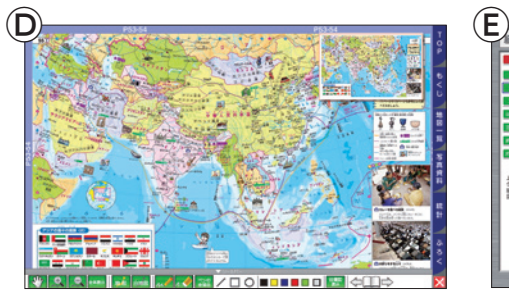

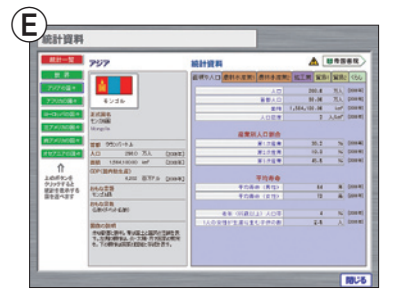

# **■ 帝国書院ホームページ ユーザーサポート**

## **http://www.teikokushoin.co.jp/support/index.html**

●帝国書院ホームページのトップ画面下にあるバナー (右の画像) をクリックすると、 ユーザー向けのサポートページが開きます。

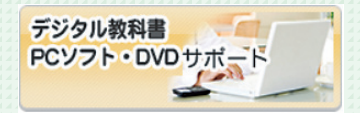

## **■ 価格**

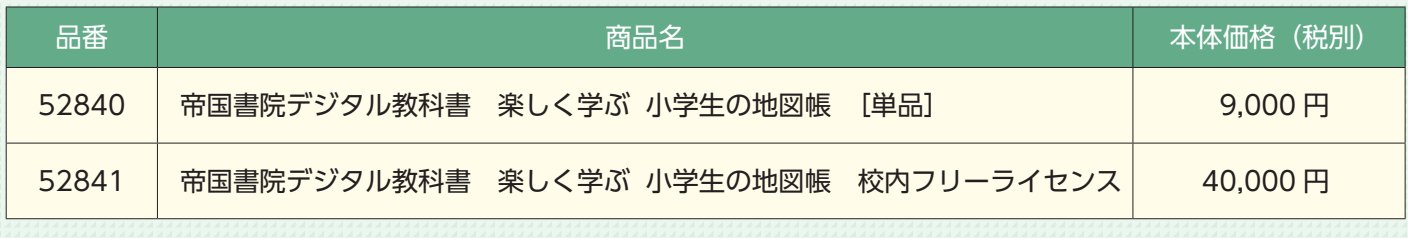

「単品」は、1 台のパソコンのみの使用となります。

「校内フリーライセンス」は、同一の学校内に設置された全てのパソコンでの使用が可能です。

# **■ 動作環境**

### **PC インストール版**

- OS <u>Windows 2000/Me/XP/Vista/7/8(\*1)</u>
- CPU Intel CoreDuo 1.4GHz以上推奨
- メモリ 128MB以上(256MB 以上推奨)
- ディスプレイ -- 1024×768ドット 以上の解像度
- ディスク ---------------- CD-ROMドライブ (インストール時に必要) ハードディスクに1.2GB 以上の空き容量

## **Web サーバー版**

サーバー OS Linux, BSD, Windows Server など

• Microsoft, Windows は 米 国 M i c r o s o f t Corporation の米 国及びその他の国 における登録商標 です。 ◦ Core Duo は Intel

社の登録商標です。

※ 1 Windows 8 はデスクトップモードのみ動作します。

# **■ ソフトウエアの使用条件**

- ●学校などの教育機関で、基本的に授業にのみ使用することができます。
- ●本ソフトウェアおよび関連資料の複製、改変、譲渡、貸与、第三者への再使用許諾はできません。
- ●本ソフトウェアの運用結果についてはいかなる責任も弊社は負いません。
- ●本ソフトウェアの仕様は、改良等の目的にて予告なしに変更することがあります。

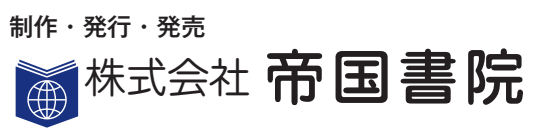

〒 101-0051 東京都千代田区神田神保町 3-29 TEL 03-3261-9038 / FAX 03-3234-7002 URL http://www.teikokushoin.co.jp

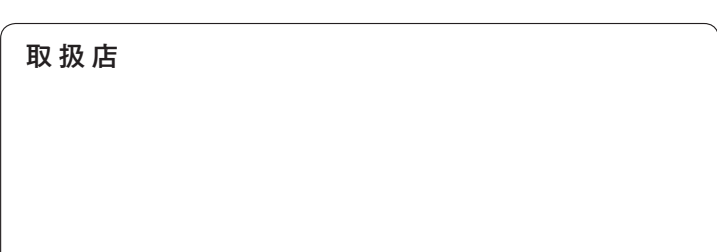